一、學分抵免系統操作流程圖

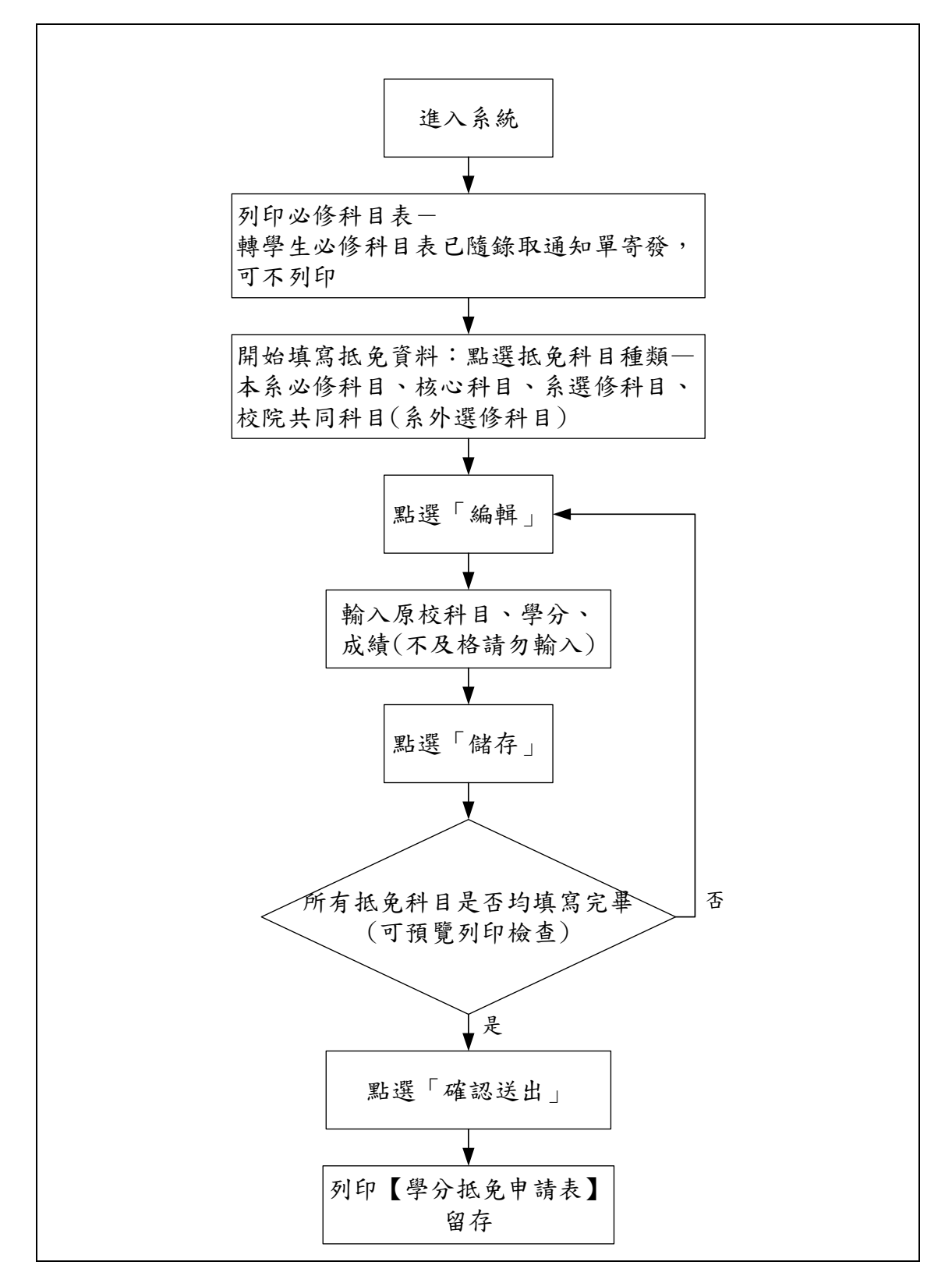

### 二、進入系統: <http://w3.emis.tku.edu.tw/>

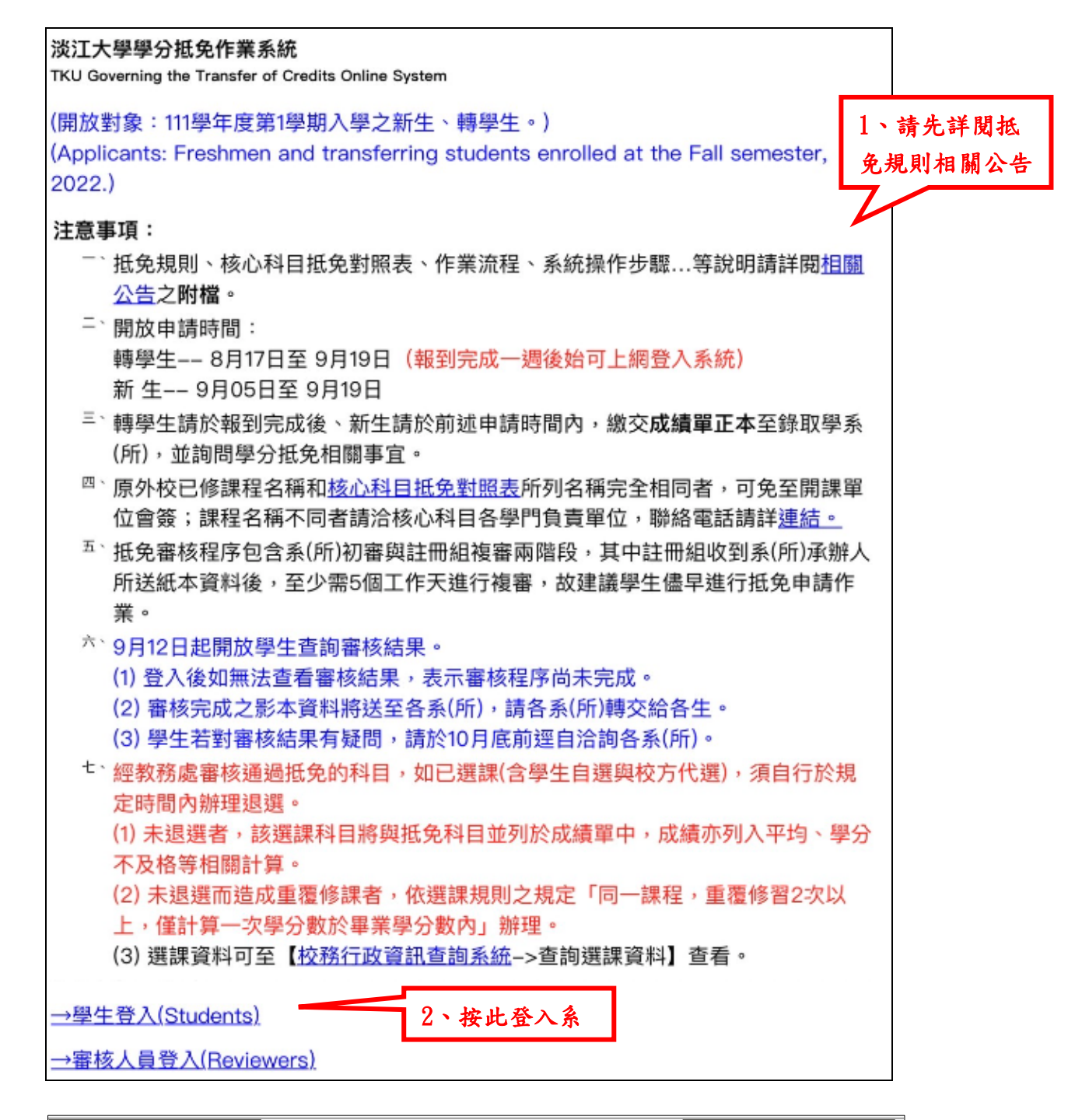

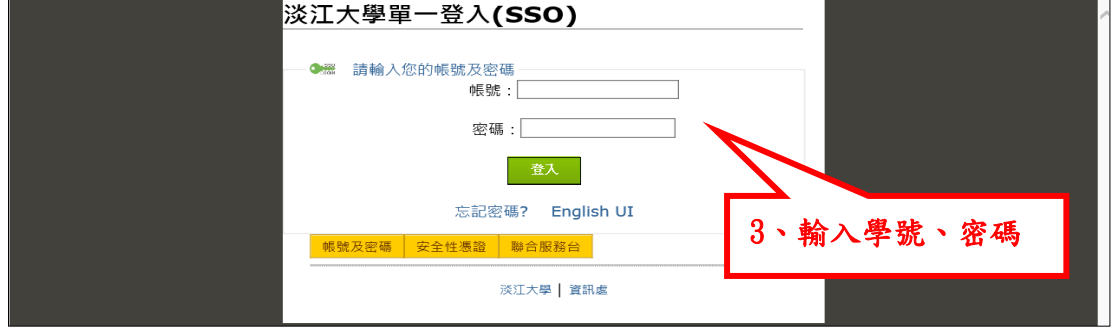

### 三、列印必修科目表(新生)

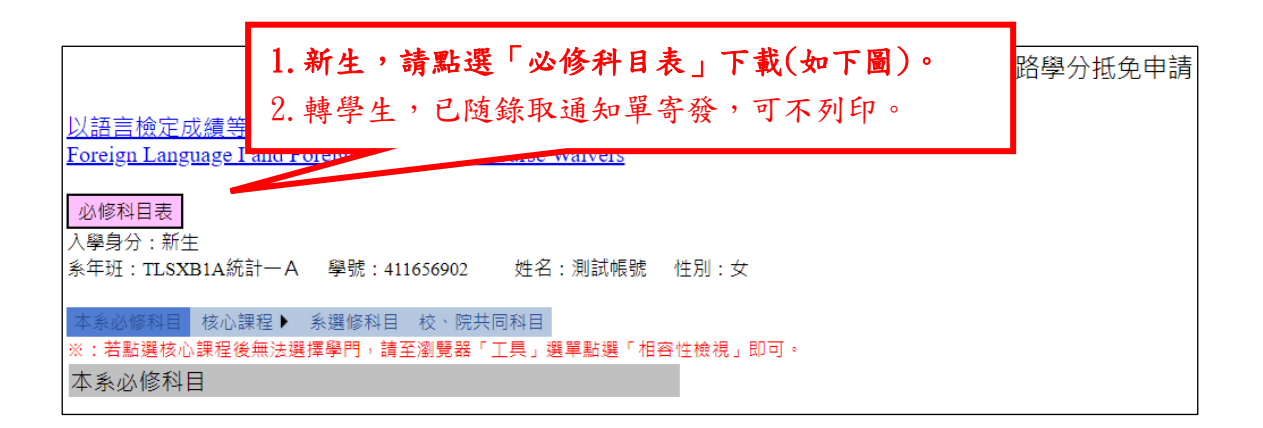

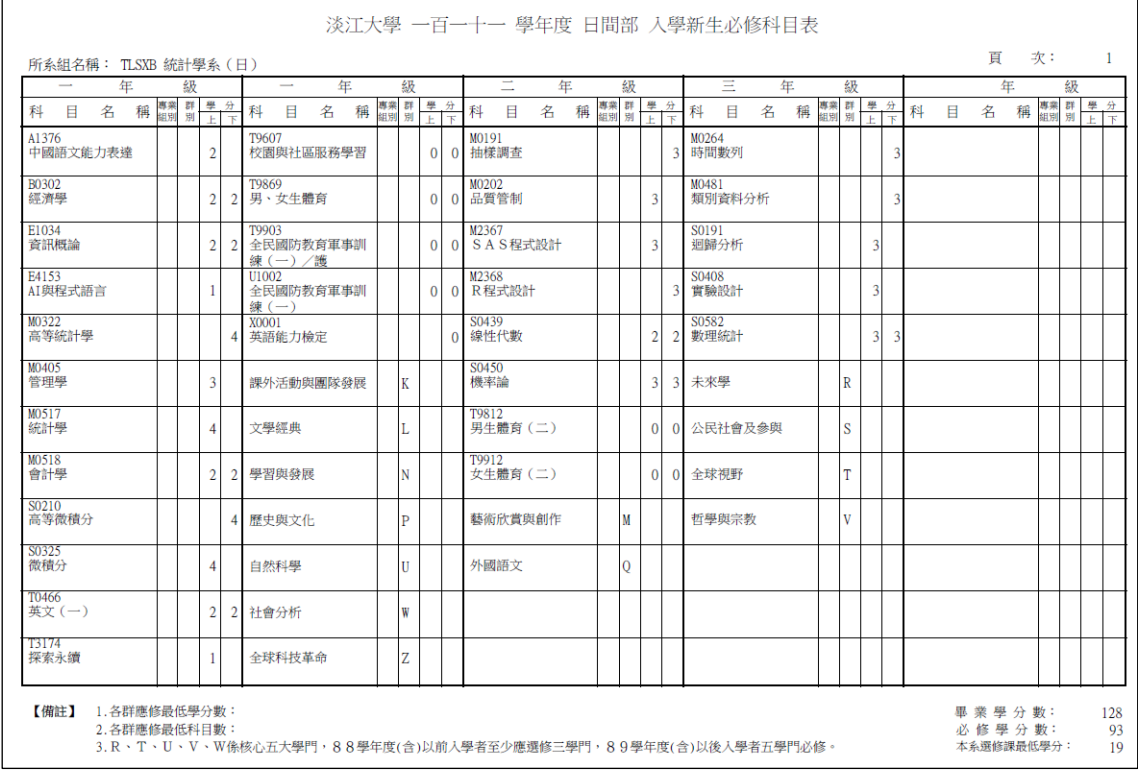

#### 四、填寫範例:

抵免科目種類有四種:本系必修科目、核心科目、系選修科目及校院 共同科目(系外選修科目)。進入系統後,預設種類為【本系必修科 目】,可點選切換。

#### (一)原校科目 1 科,抵免淡江科目 1 科。

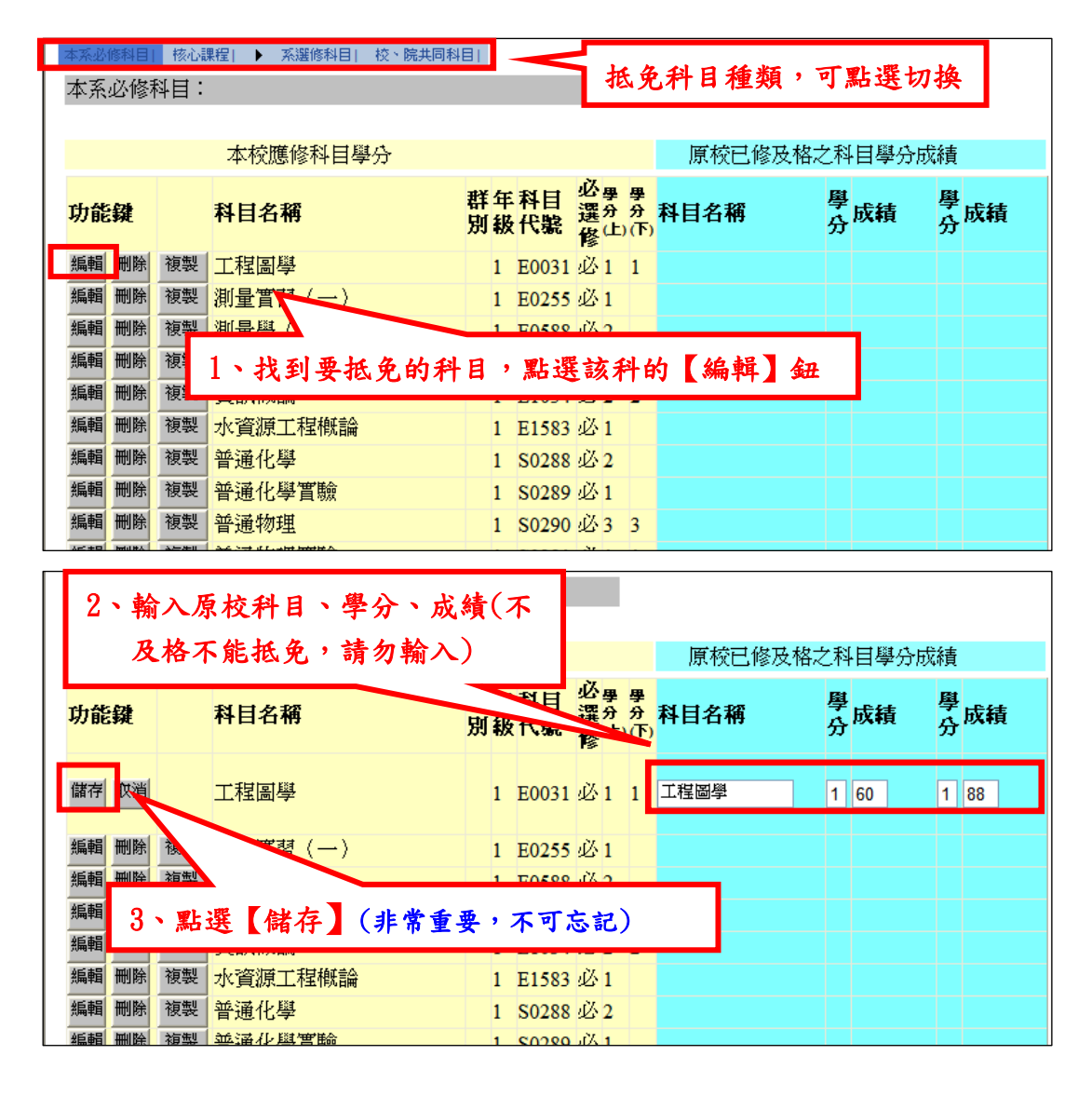

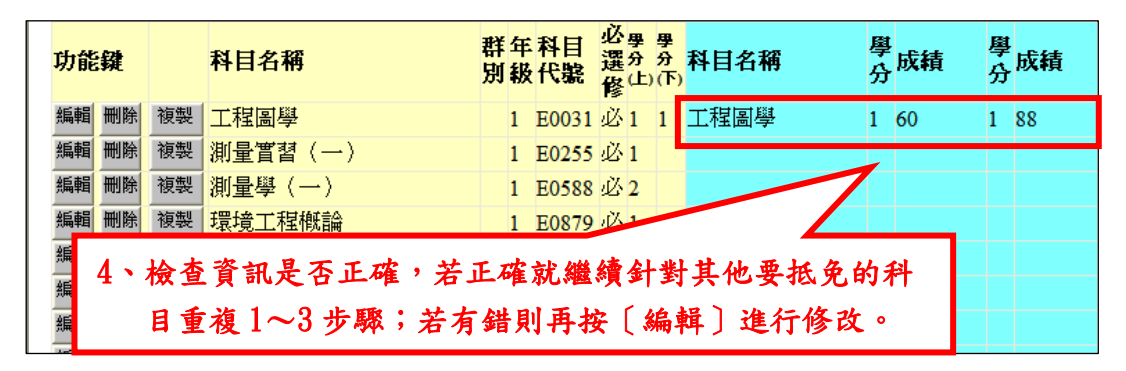

※注意:沒有要抵免的科目不需要刪除,留空即可。

### (二)應修科目為上、下2學期,但原校科目學分不足,只足以抵免淡 江科目 1 學期。

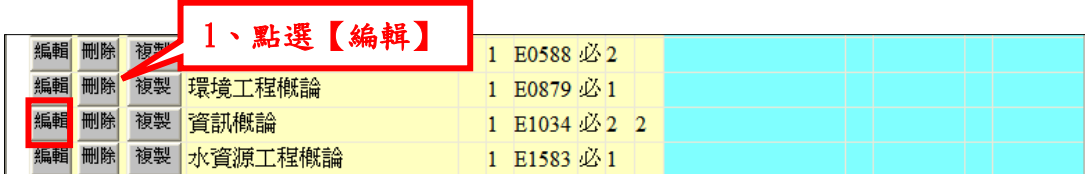

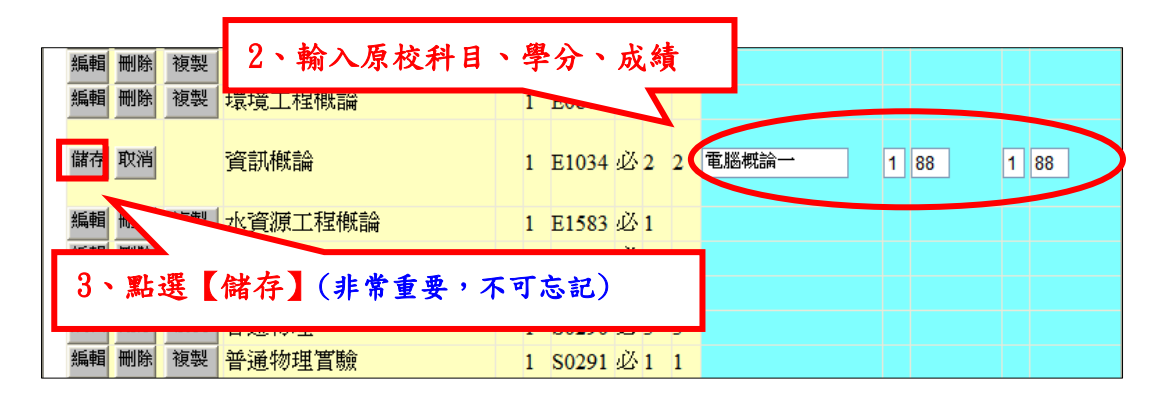

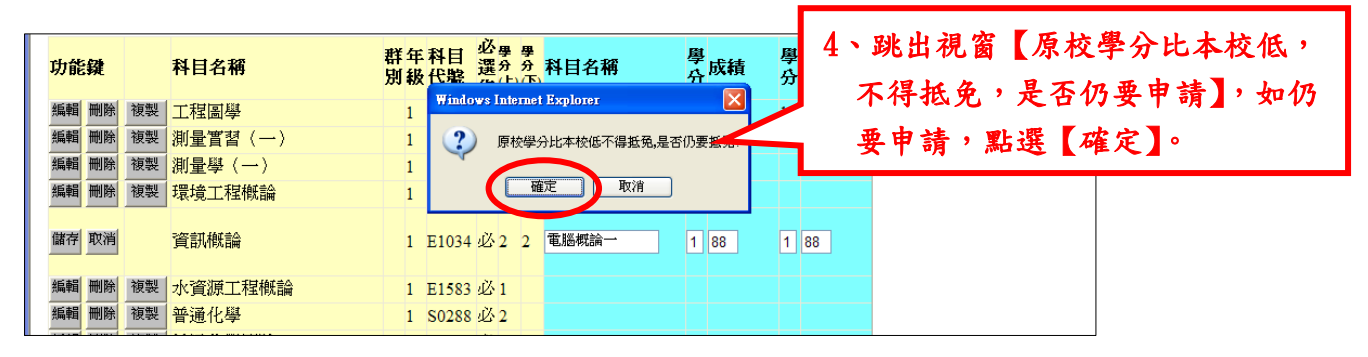

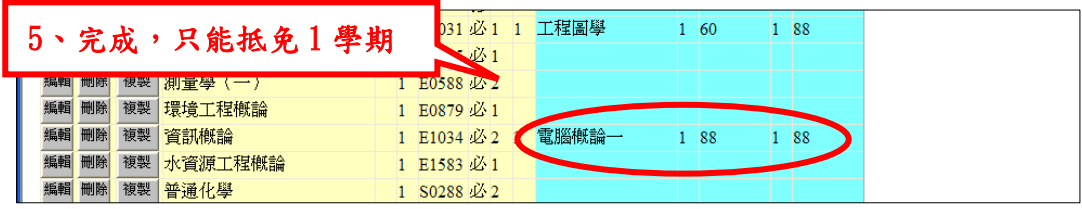

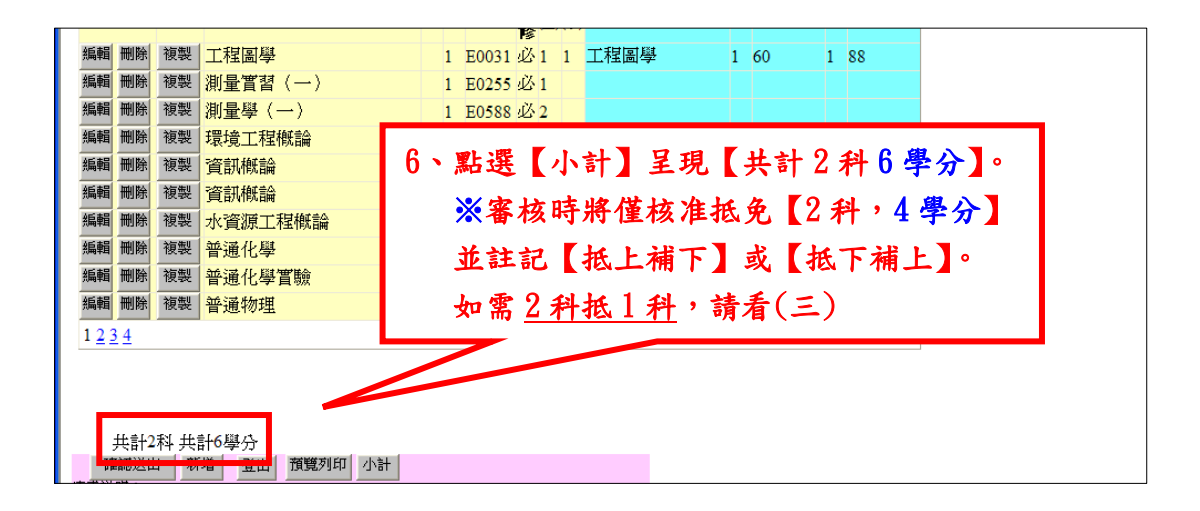

## (三)原校科目 2 科,抵免淡江科目 1 科。

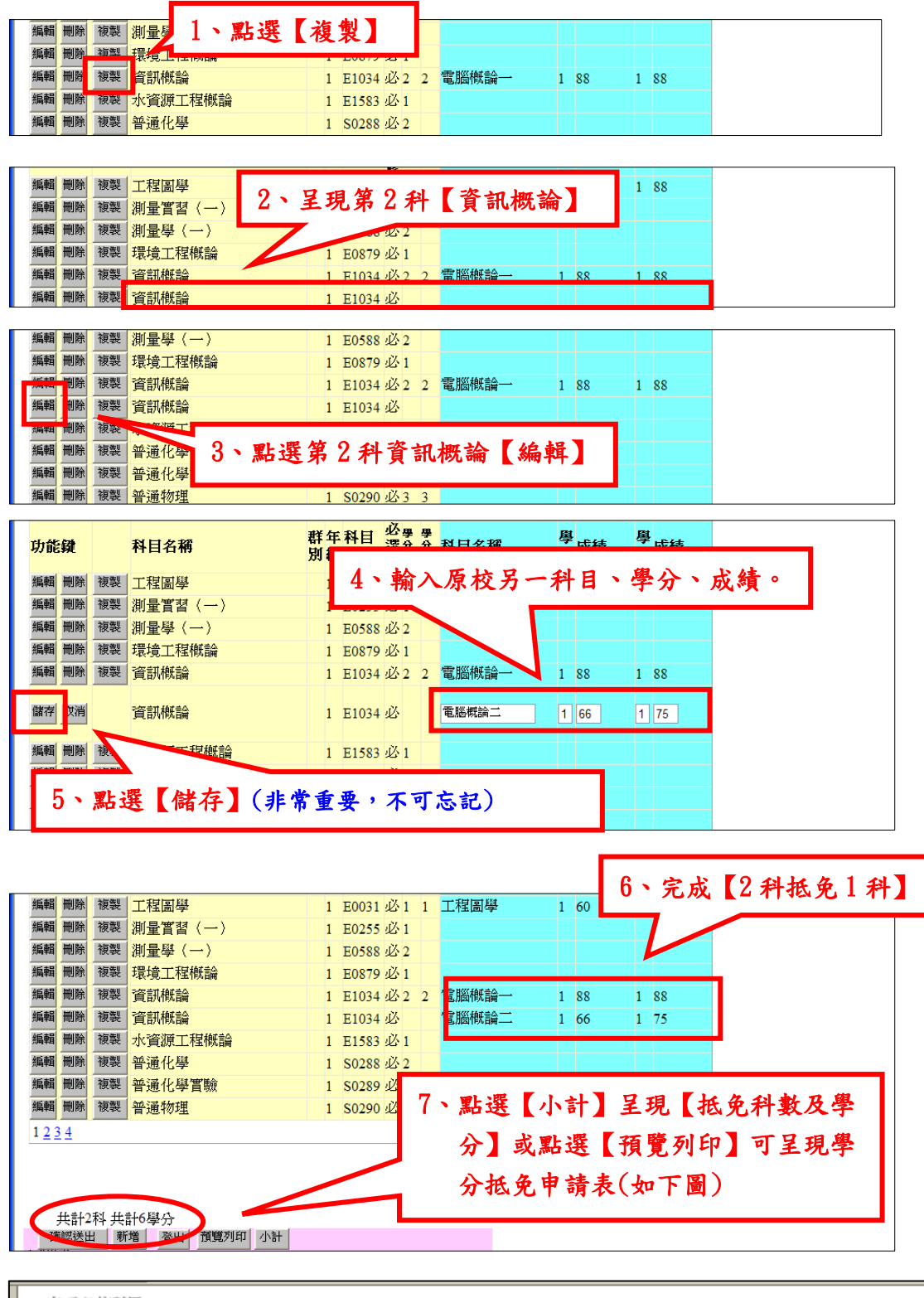

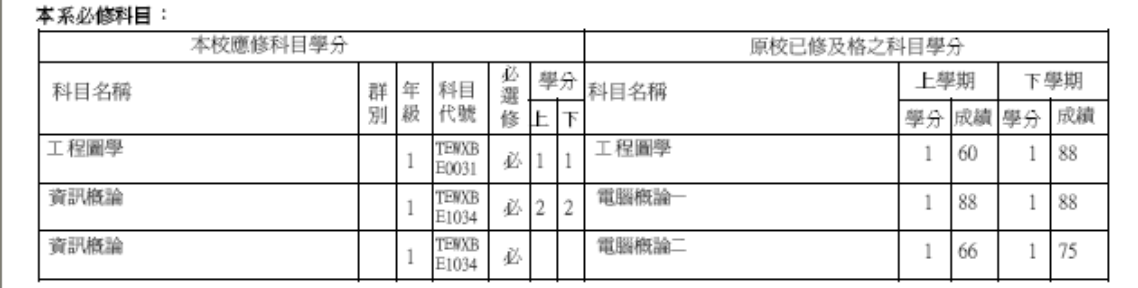

#### (四)抵免【核心課程】:請查閱學分抵免網頁首頁,相關公告的「核 心課程抵免對照表」

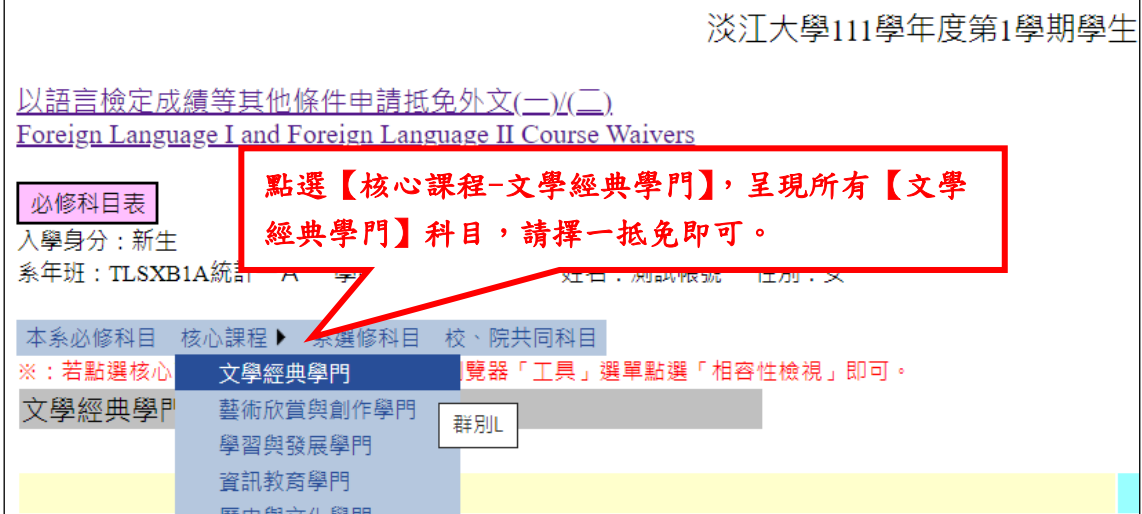

# (五)抵免【系選修課程】

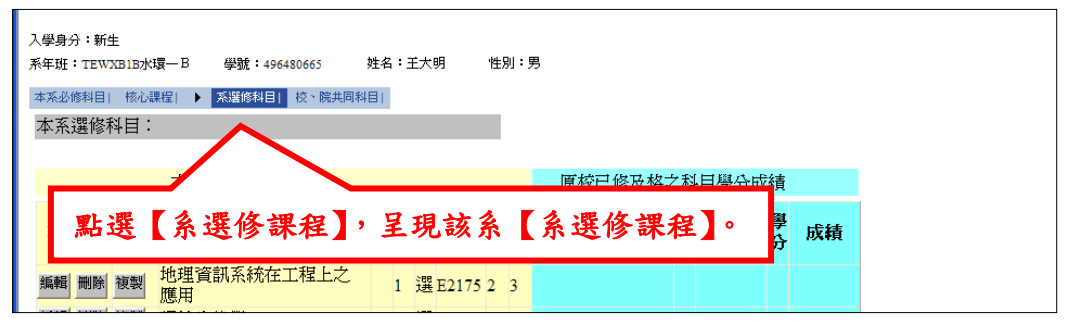

#### (六)抵免【校、院共同科目】(系外選修科目):請向所屬學系諮詢是 否准予抵免外系課程。

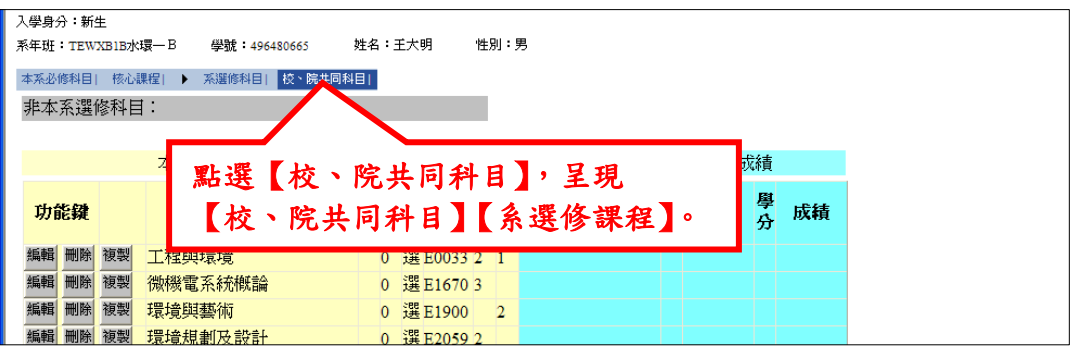

(七)以新增方式,抵免【系外選修科目】:

1、若所屬學系准予抵免外系課程,請先至本校「校務行政資訊查 詢系統」,以關鍵字查詢相關科目資訊後再填寫(查詢網址:http://sin fo.ais.tku.edu.tw/emis/)→點選課程查詢系統下的「含歷年~本學期」 →點選「查詢課程資料(含歷年)」→點選「所有課程」及「所有學 院」,於「科目名稱」輸入關鍵字並按「開始查詢」,查詢科目編號、 名稱及開課系所。

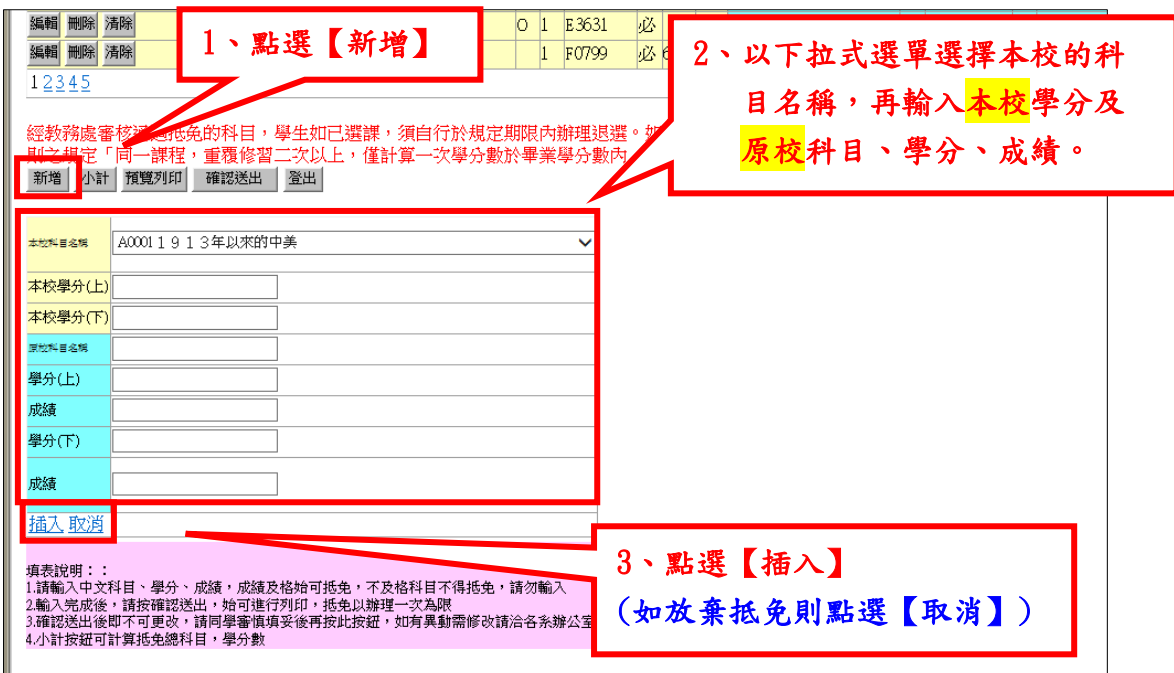

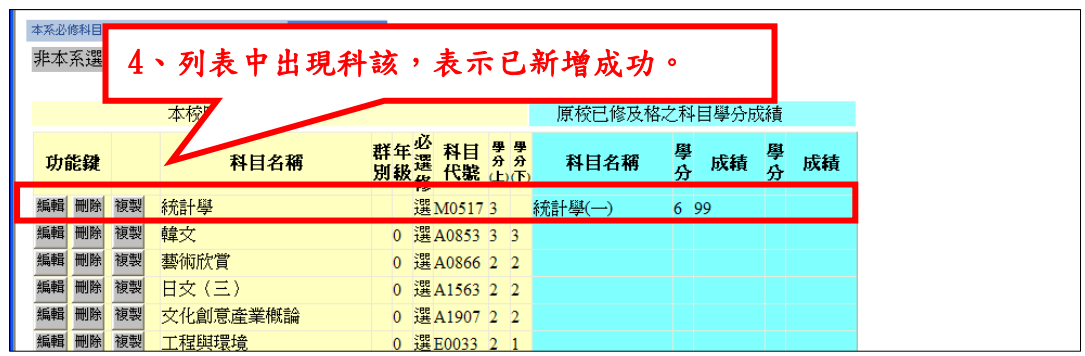

2、若出現「本校科目已存在表格中,請於表格中填寫!」的訊 息,表示該科目原本就存在科目列表中,所以無法新增,請按[取 消]並到科目列表中找尋該科。

## (八)【登出】:尚未確定抵免之科目,可暫時離開系統。

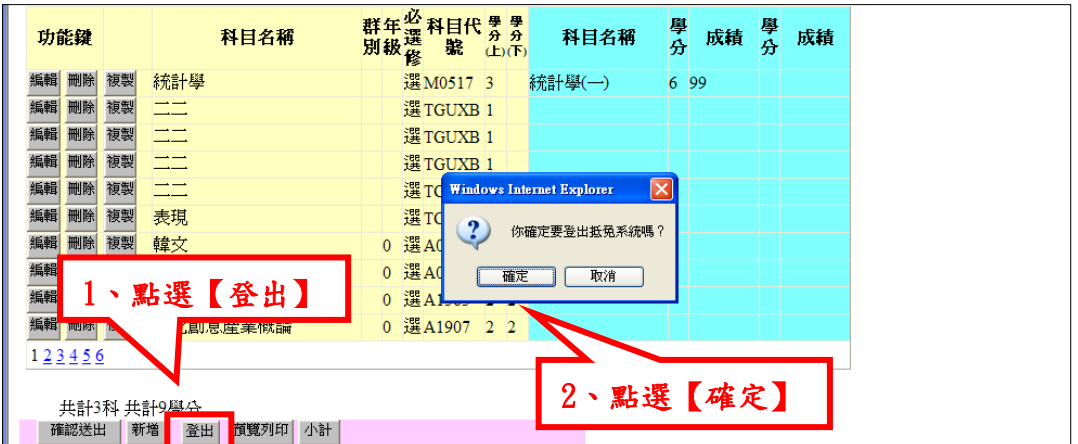

### (九)【確認送出】:抵免科目已全部填寫完畢。

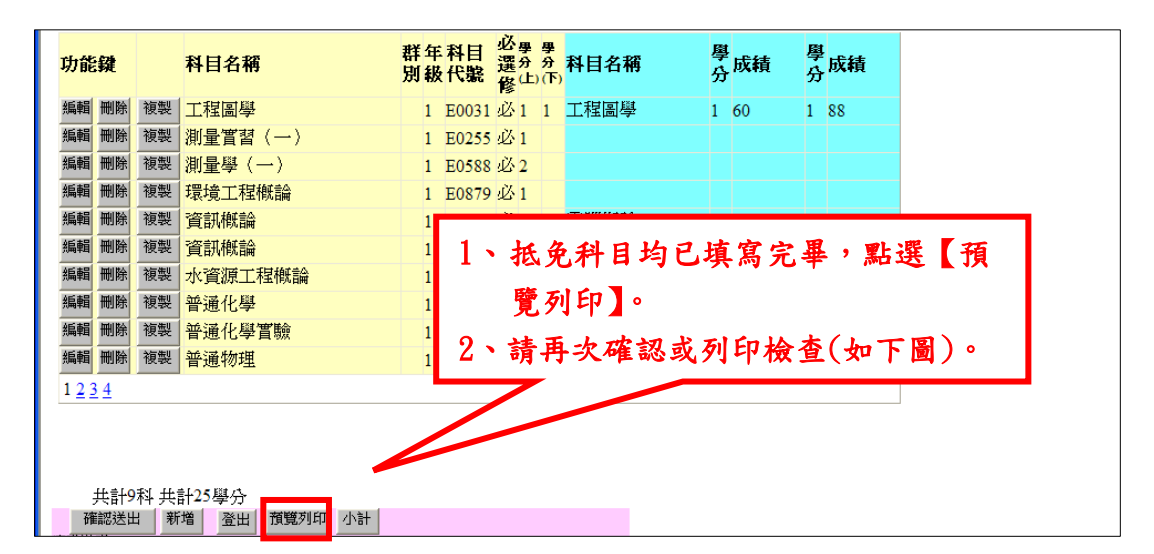

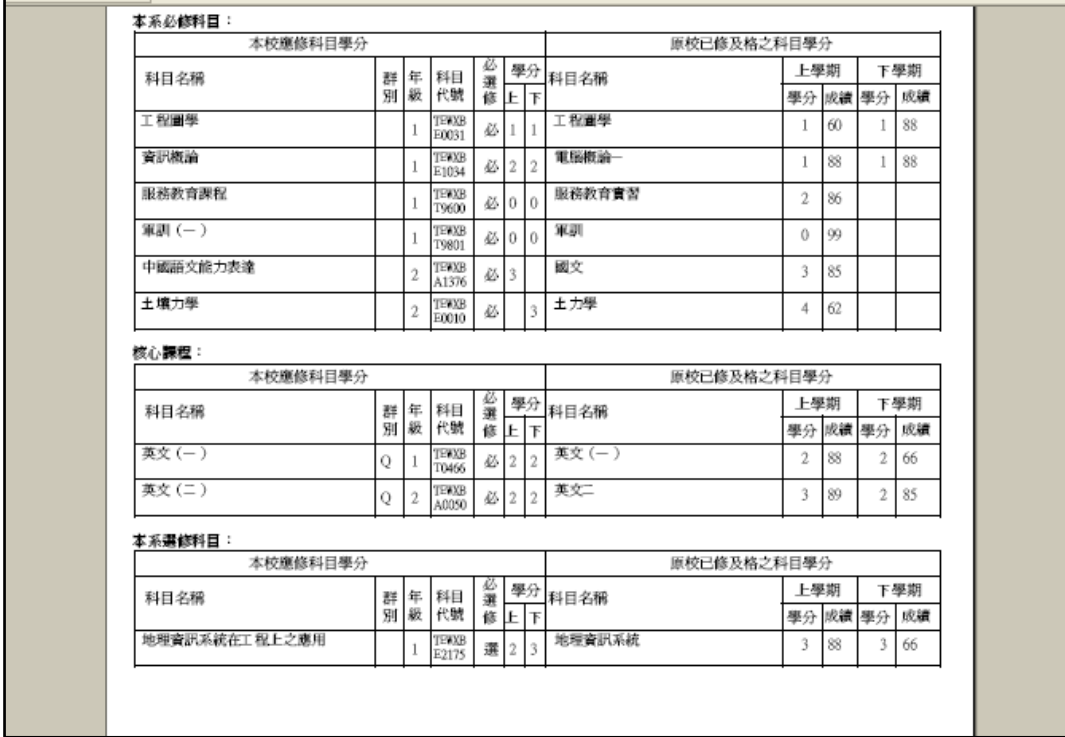

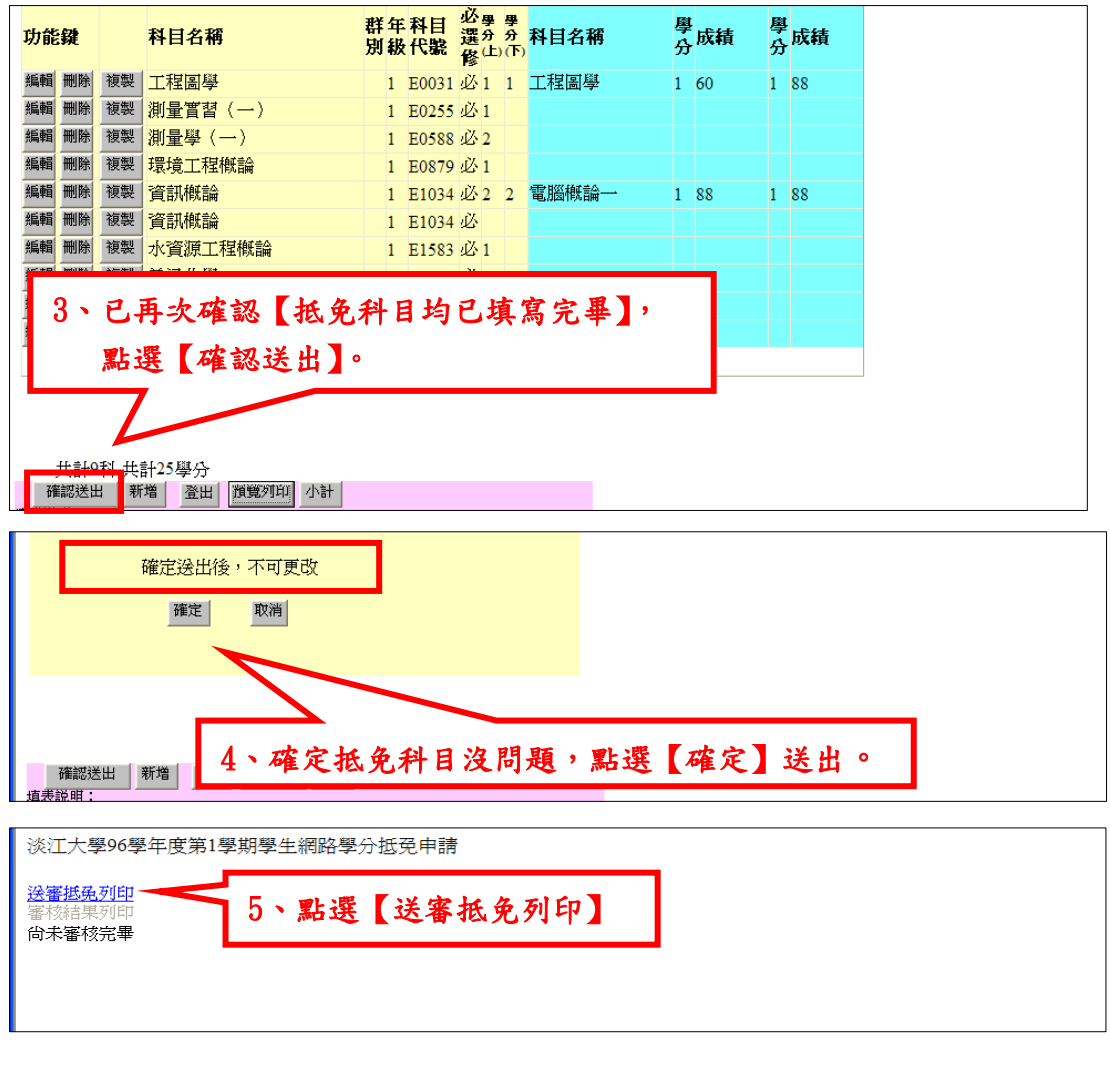

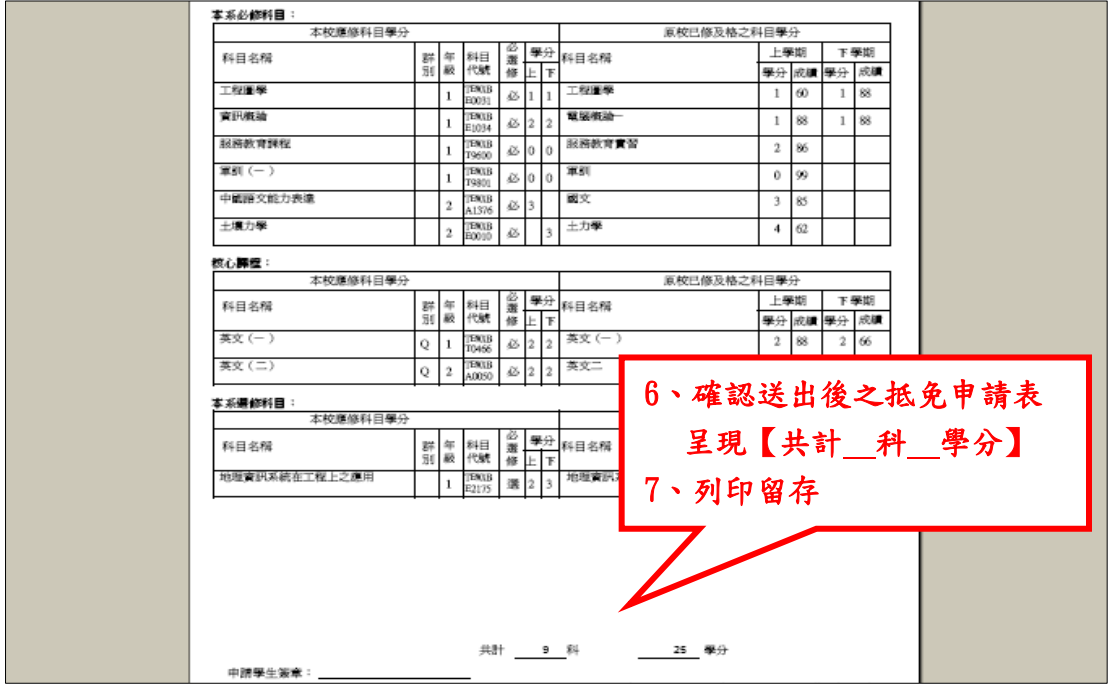

\*備註:經教務處審核通過抵免的科目,如已選課,須自行於規定時 間內辦理退選。未退選而造成重覆修課者,依選課規則之規定「同 一課程,重覆修習 2 次以上,僅計算一次學分數於畢業學分數內」 辦理。

五、錯誤範例--忘記點選【儲存】:

輸入原校科目成績後沒有按下【儲存】就直接點選下一科的【編

### 輯】,會讓原本填好的那一科資料都不見,需要重新填寫。

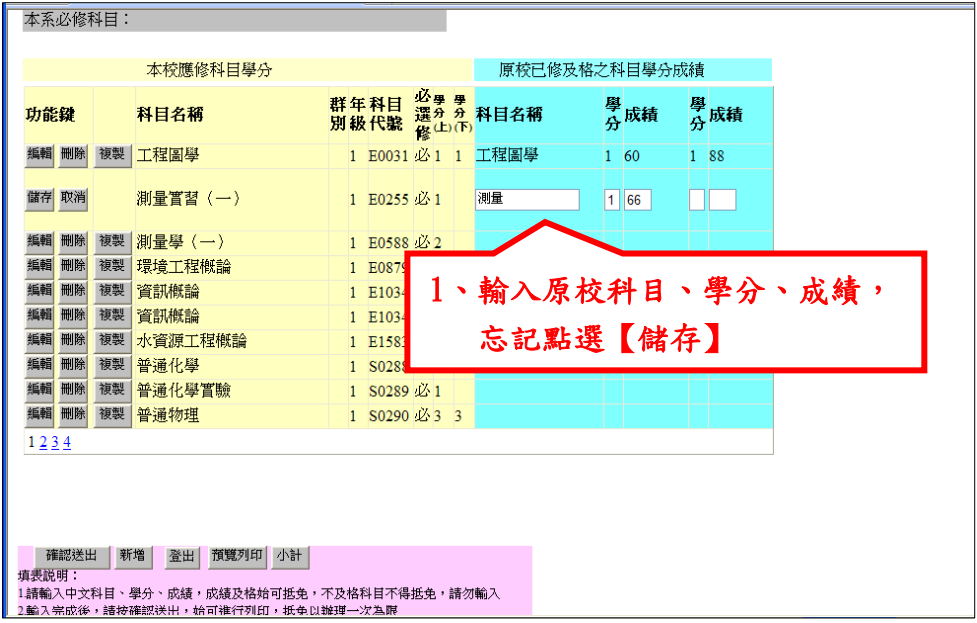

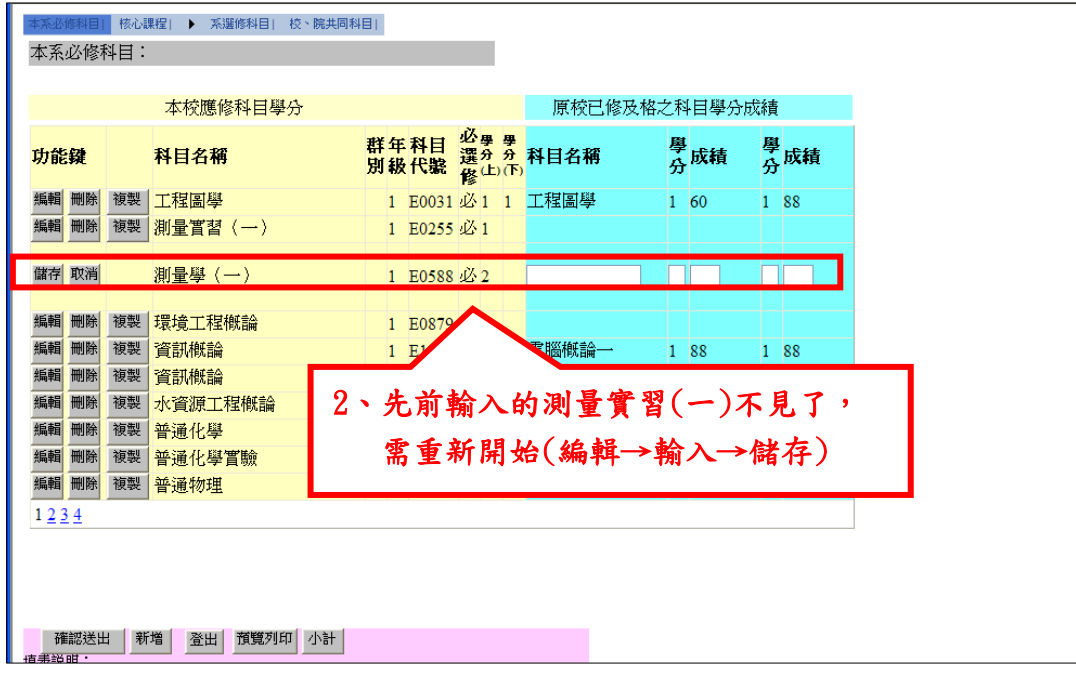

# 六、以語言檢定等其他條件申請抵免外文(一)/(二)

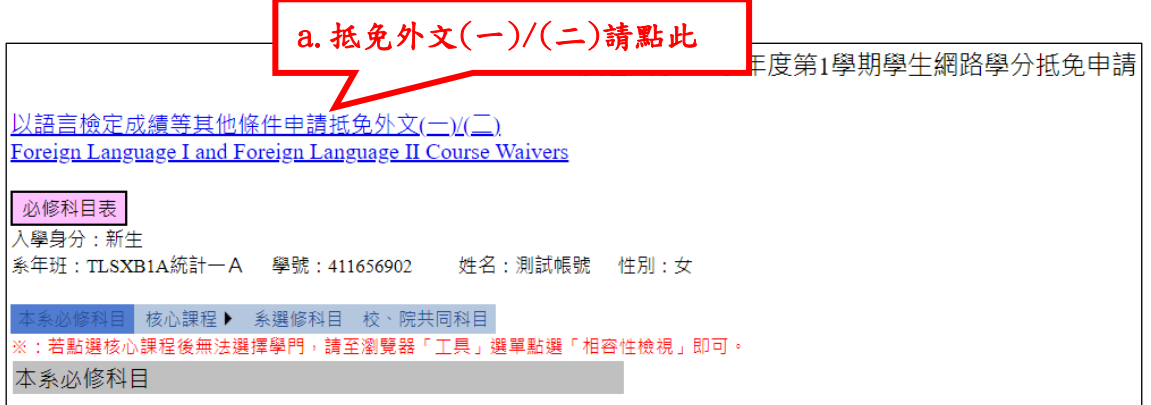

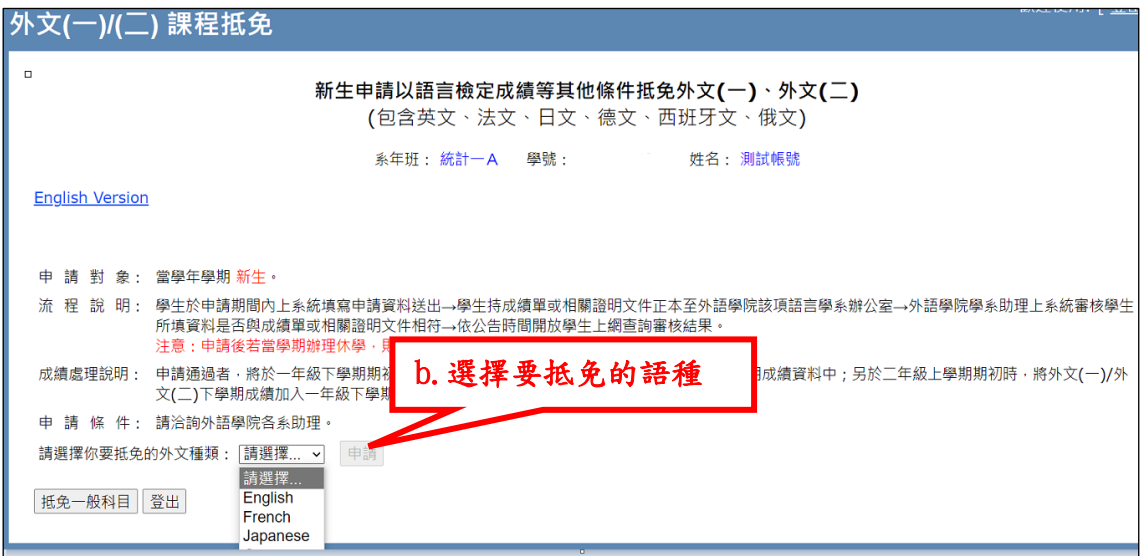